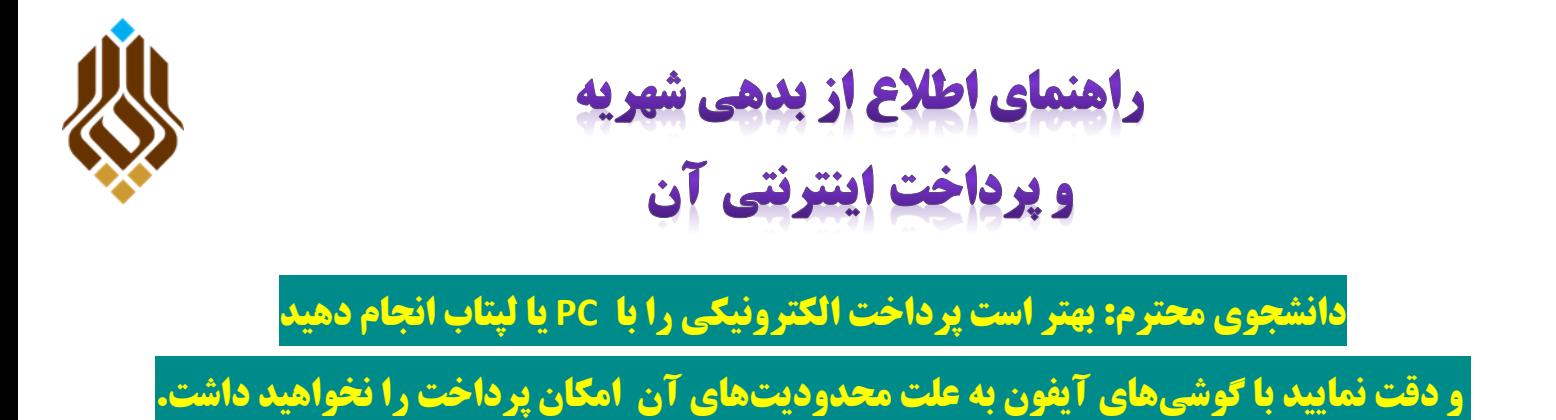

## پس از ورود به سامانه آموزشی (erp.apadana.ac.ir) خود، وارد قسمت امور شهریه شده و

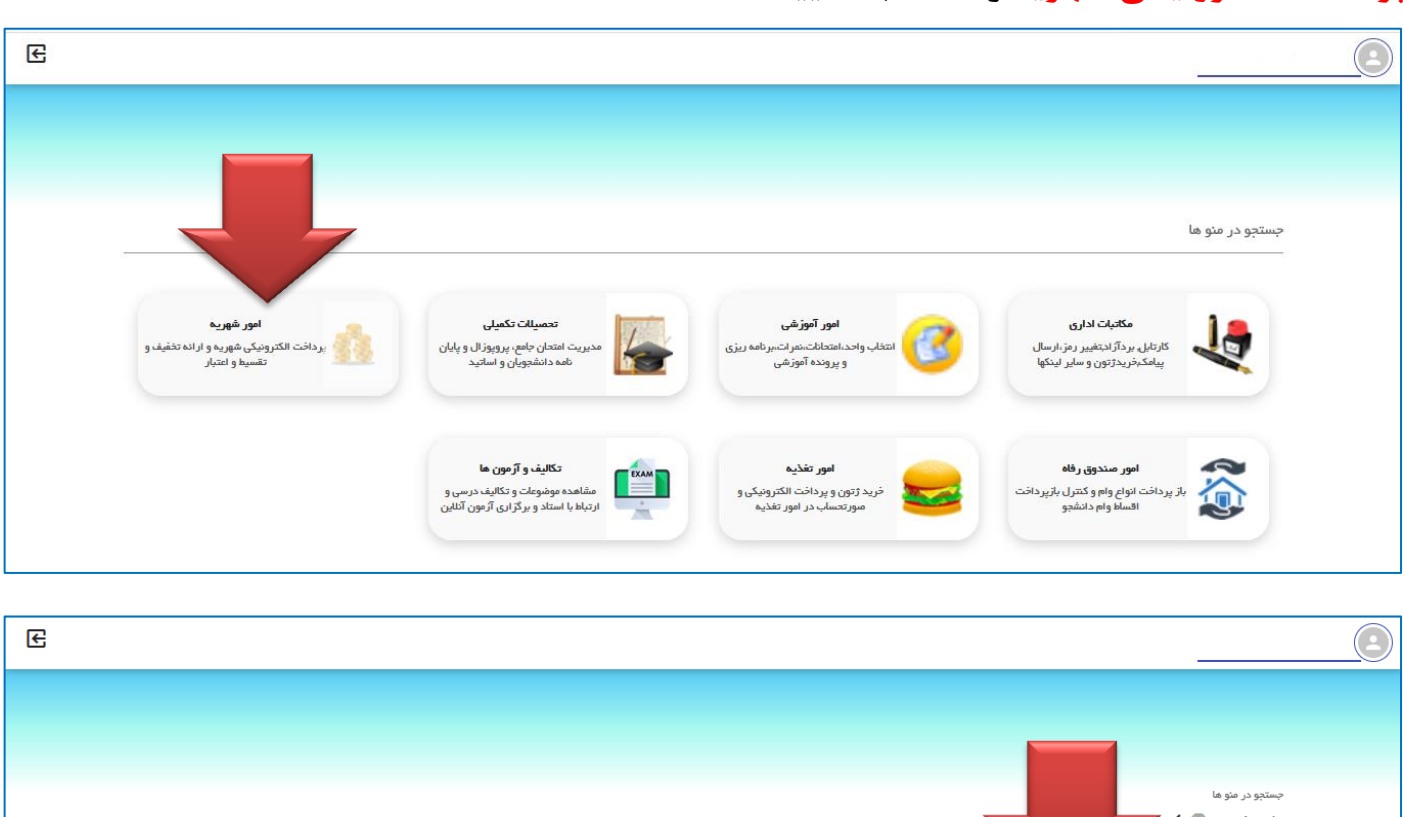

**پرداخت الکترًٍیکی شْریِ را اًتخاب ًواییذ.**

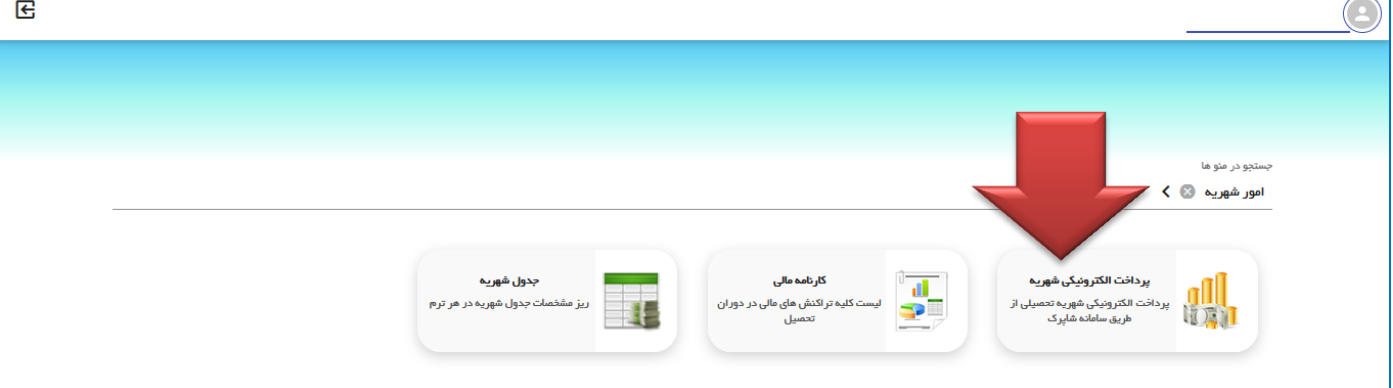

## **یکی از درگاُّای هَجَد را اًتخاب ًواییذ.**

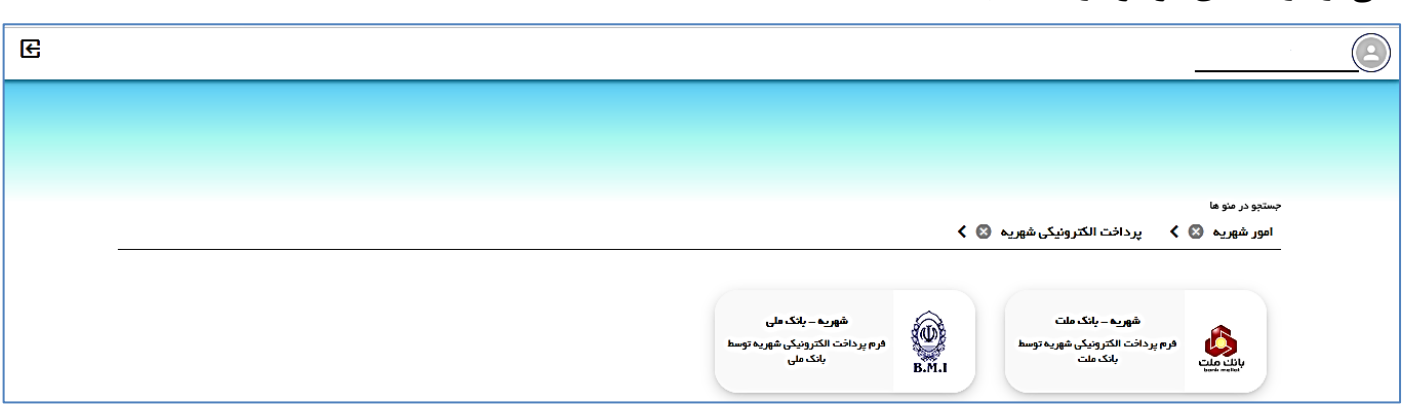

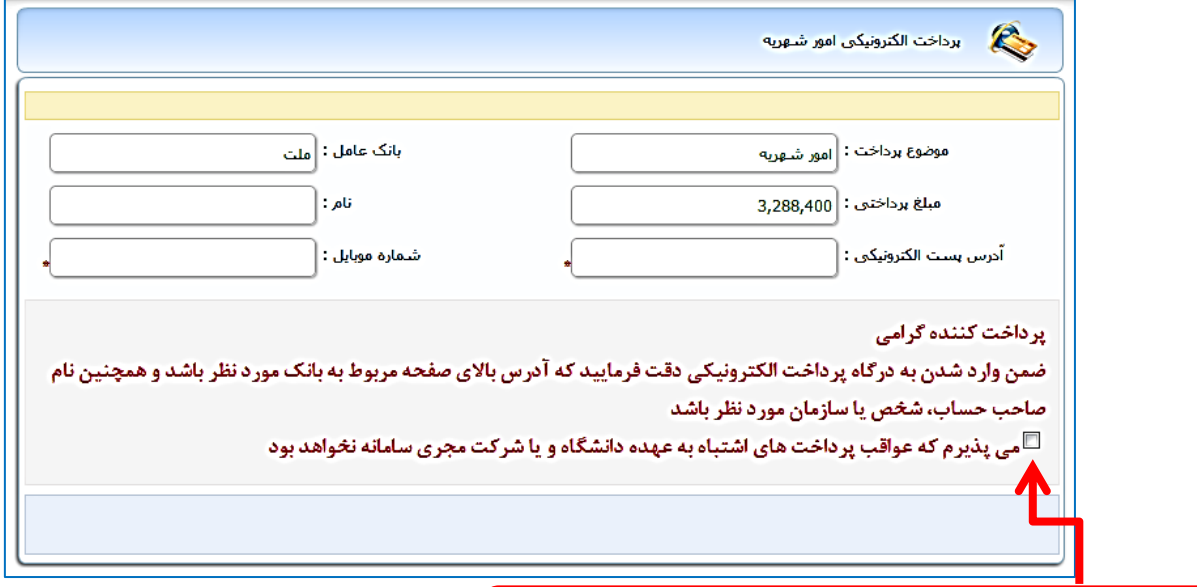

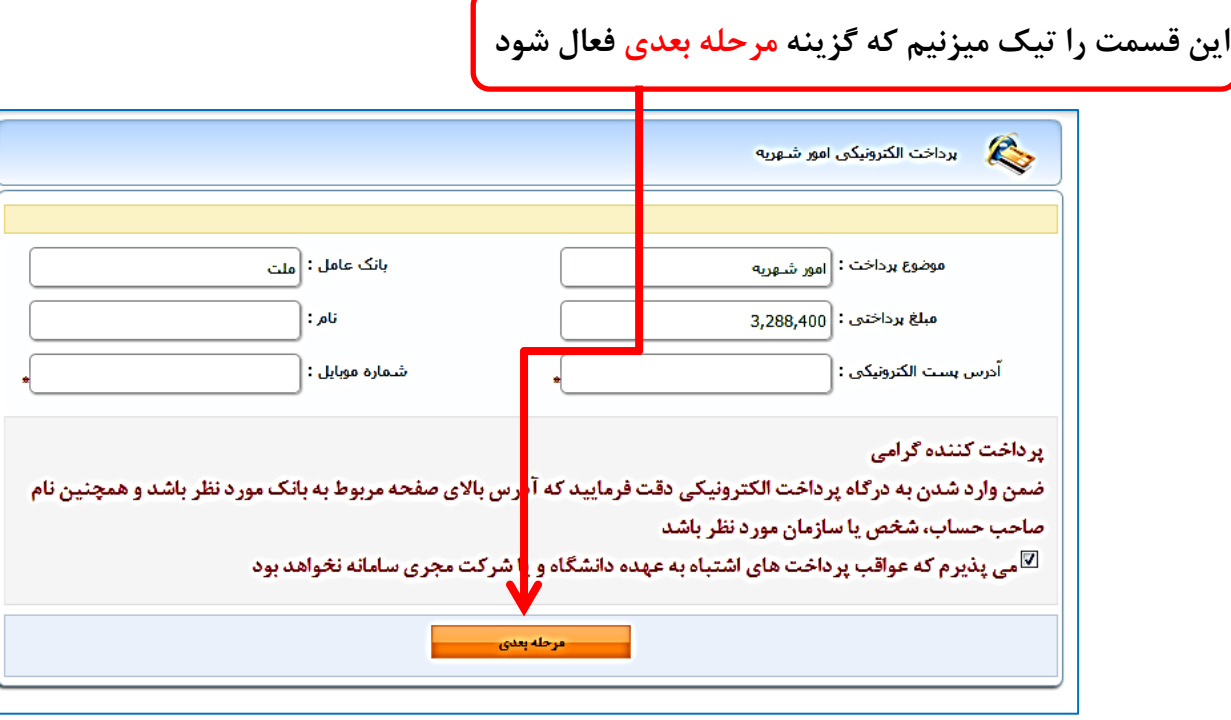

در این مرحله مشخصات کارت بانکی خود را وارد و پرداخت نمایید.(بهتر است از کیبورد درگاه استفاده نمایید)

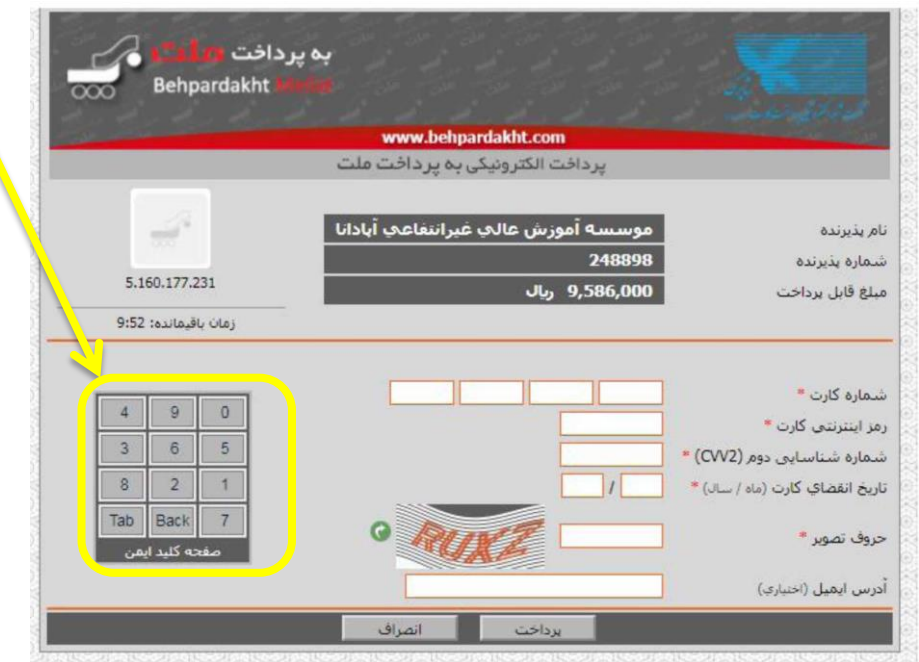

## توضيحات تكميلي :

- در گاه پرداخت منوط به استفاده از کارت همان بانک **نیست** توجه داشته باشید شما با هر کارت بانکی که رمز اینترنتی آن رافعال کرده باشید میتوانید پرداخت خود را انجام دهید.
- رمز اینترنتی کارت خود را می توانید با مراجعه به خود پرداز همان بانک از طریق گزینه های مربوطه، آن را فعال ۰ نمایید و نیازی به مراجعه حضوری به خود بانک نمی باشد .
	- شماره شناسیایی دوم (cvv2) نیر بر روی کارت بانکی درج شده است که معمولا عددی ۳ رقمی و یا ۴ رقمی ۰ میباشد.
		- تاریخ انقضای کارت همچنین نیز بر روی خود کارت درج شده است .  $\bullet$

در پایان به منظور اطمینان از پرداخت و مشاهده تسویه شهریه خود، مکانیزم کنترلی زیر را میتوانید انجام **دّیذ:**

از قسمت امور شهریه گزینه کارنامه مالی را انتخاب نمایید.

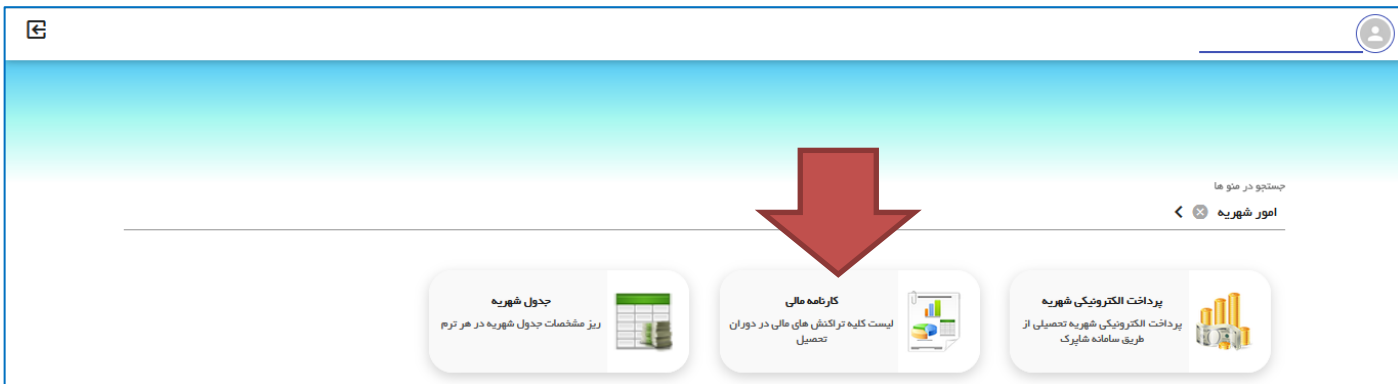

در صفحه بعد در ستون آخر مانده کل را مشاهده خواهید نمود.

**ًکت:ِ هشاّذُ عذد صفر در قسوت "هاًذُ کل" بِ هعٌای تسَیِ کاهل شْریِ هی باشذ.**

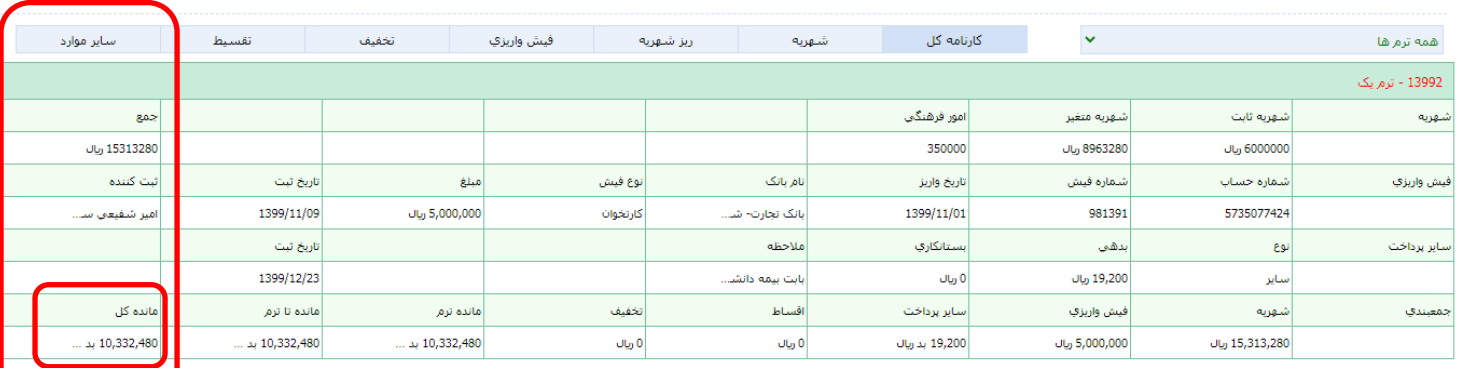

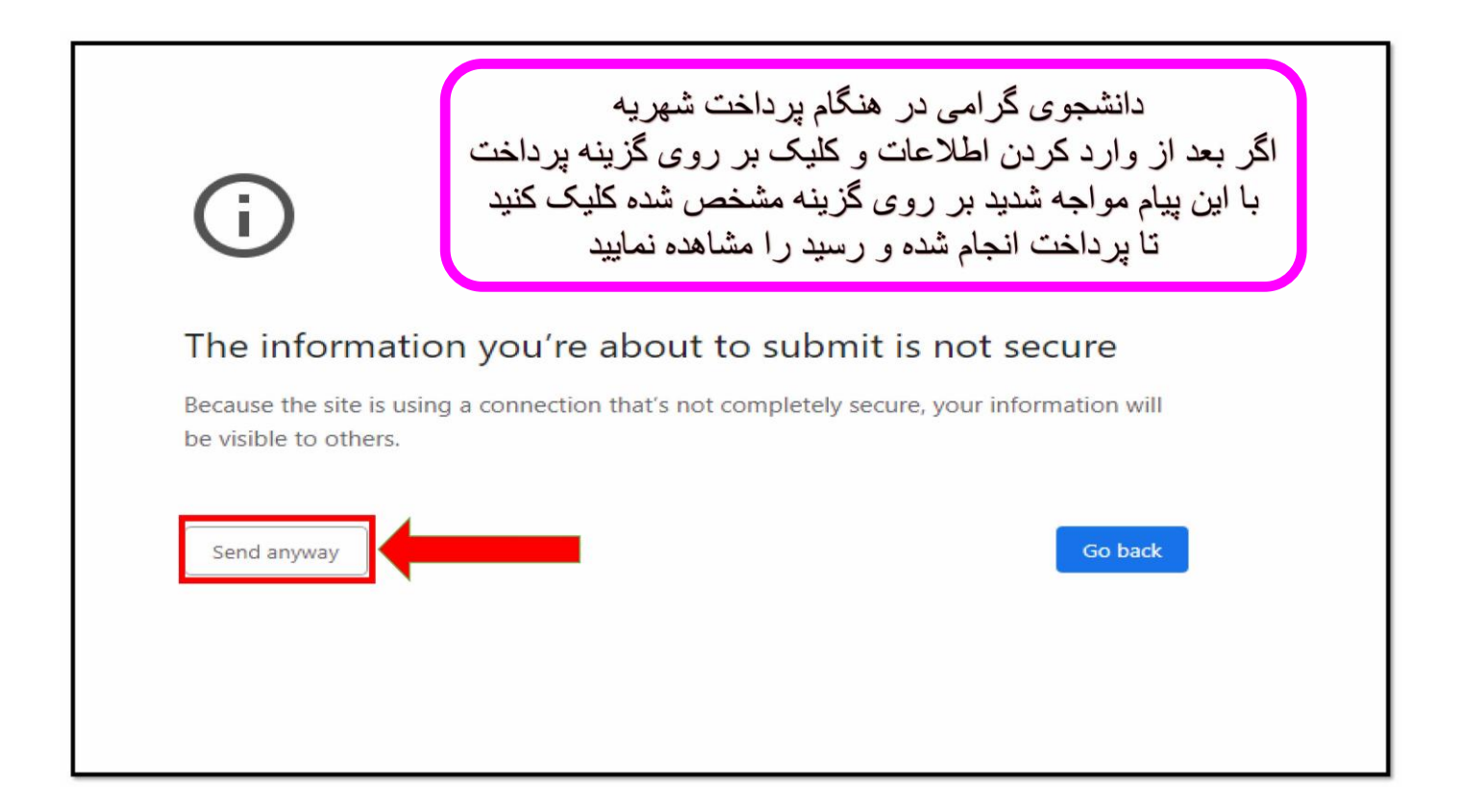

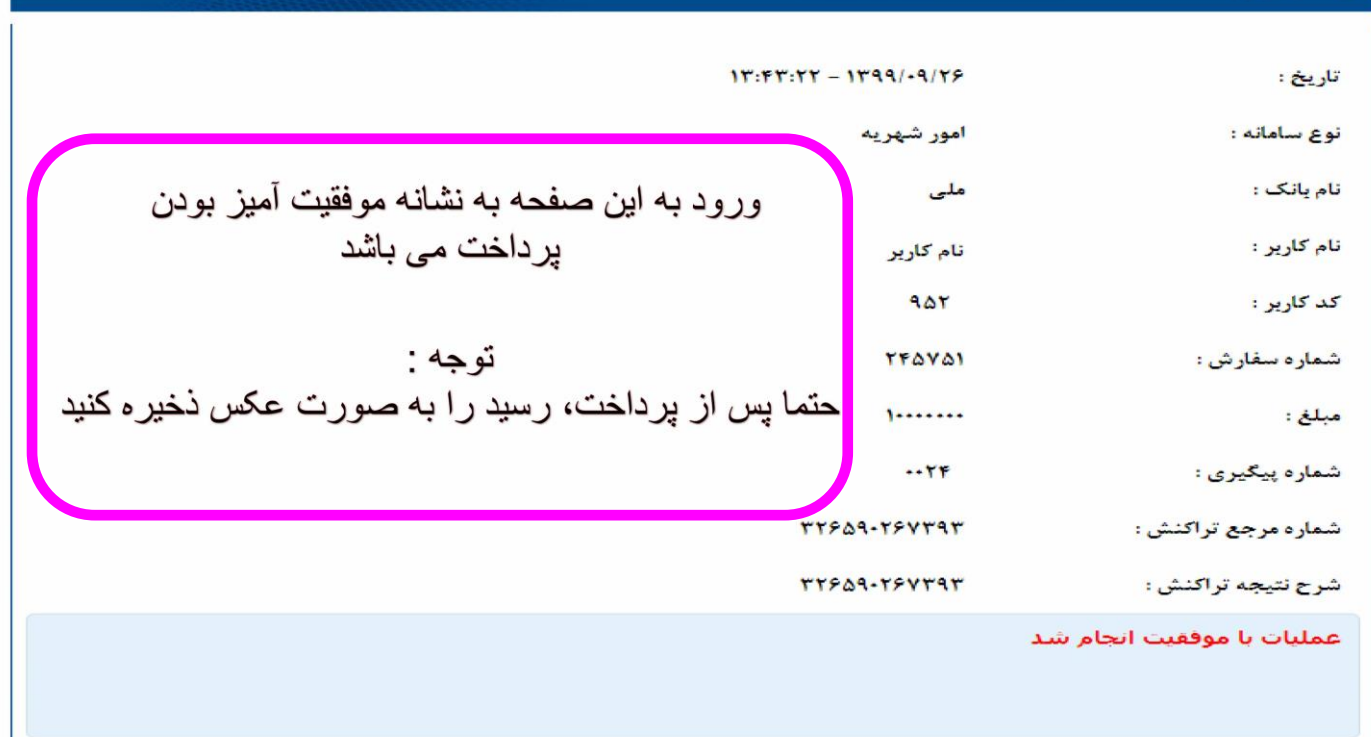